# **Curator - Conduct Curation**

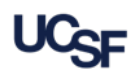

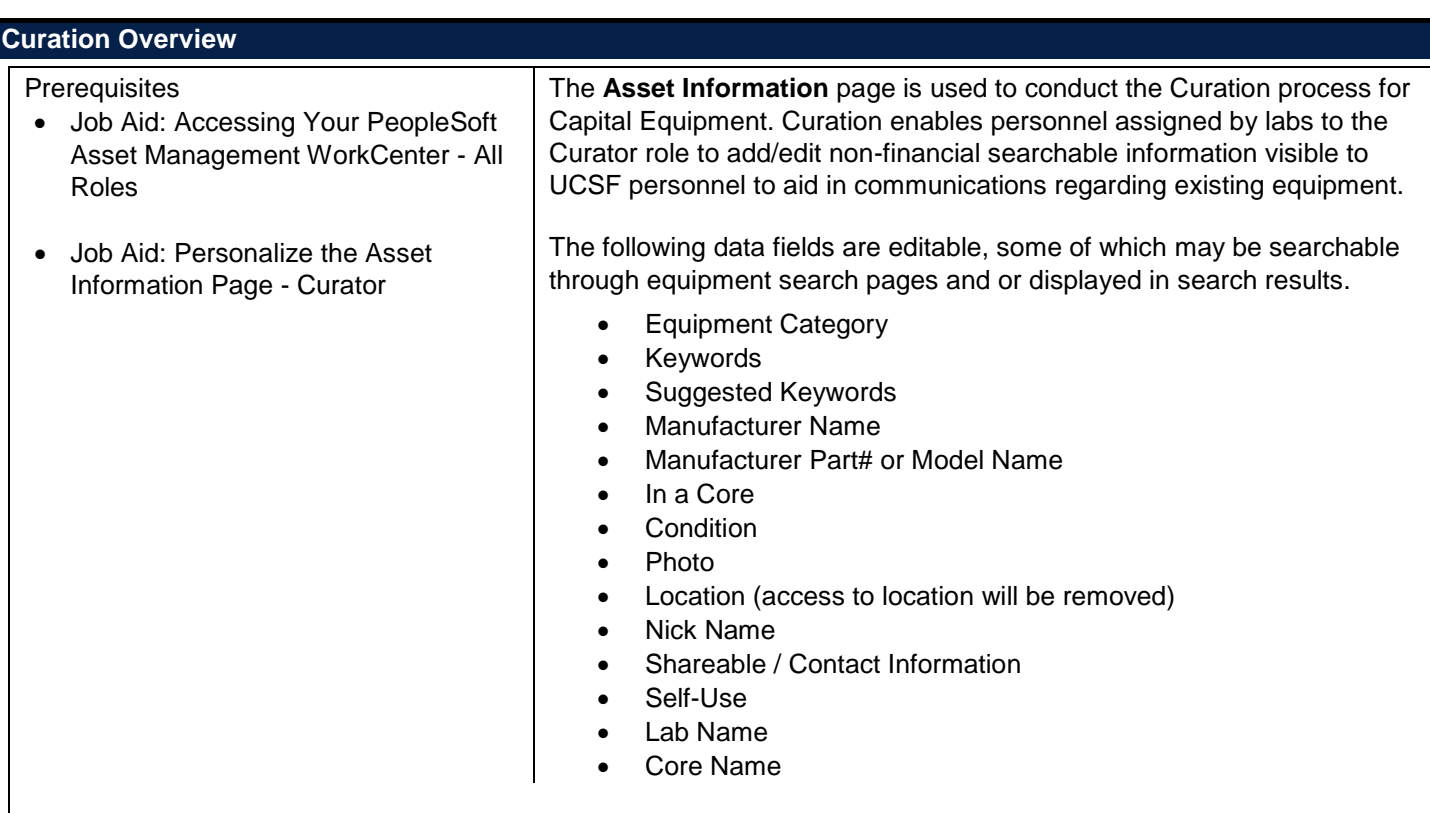

#### **Curation Details**

From the Work Area of your WorkCenter that lists Transactions Pending Curation, **Click** the hyperlink of the **Asset ID** or **Tag Number** of the equipment item in the list that you want to perform Curation for.

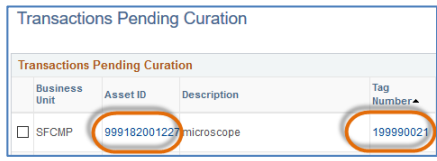

The Asset Information page is opened as a pop-up window ovelapping the WorkCenter. Use the scroll bars on the rightside and bottom of the window to view additional information. The popup window can be closed to return back to the WorkCenter by **Clicking** the [x] in the top right hand corner of the window.

Review the equipment information presented in the **Asset Information** page for correctness and update those fields that require changes accordingly.

*Commonly updated fields are located in the following sections:*

**Header**: Nick Name, Curated checkbox. Check the Curated checkbox after you have completed all updates and saved the page. Your name, date and timestamp are saved to the page.

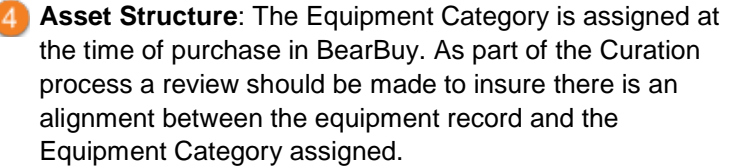

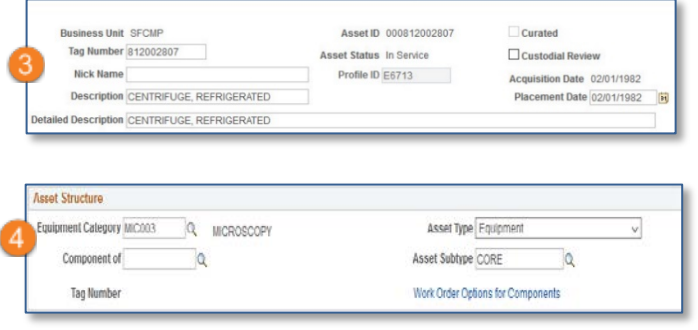

A new **Equipment Category** can be assinged to the equipment record by the Curator. Assigning a new Equipemnt Category will also assign any default asset keywords for the equipment category to the equipment record.

The Component of functionality is discussed under activites performed by those with the Maintenance role.

5 **Additional Information:** This is the primay section used by Curators to update information that provides important searchable content that is displayed to researches and others who want to find equipment across campus.

- 1. **Research** is checked at the time of purchase in BearBuy and indicates that the equipment will be used for research purposes. The Curator can check or uncheck this box
- 2. **Clinical,** the Curator can uncheck the Research box and check this box to indicate that the equipment will be used for Clinical puposes.
- 3. **In a Core** is checked at the time of purchase in BearBuy and indicates that the equipment will be part of a Core. The Curator can check or uncheck this box.
- 4. **Core Name,** enter the name of core the equipment will belong to. This is a free form text field
- 5. **Lab Name,** enter the name of the lab the equipment will be part of.
- 6. **Shareable,** indicate of the equipment is shareable for others on campus to use. If this box is checked the Curator must provide a means for contact.
- 7. **Contact Email,** enter a contact email
- 8. **Contact URL,** enter a URL if applicable
- 9. **Available for Self-Use,** indicate if the equipment is avaible for other to use without assistance.
- 10. **Age at Acquistion,** this optional field is open to those with the Custodian, Curator or Maintenance role. Enter the age of the purchased equipment. This information is helpful totake into account when reviewing maintenance information.
- 11. **Exclude from Public Search,** check this box to prevent the equipment informaiton from being displayed in the equipment search page outside of the Asset Management System.

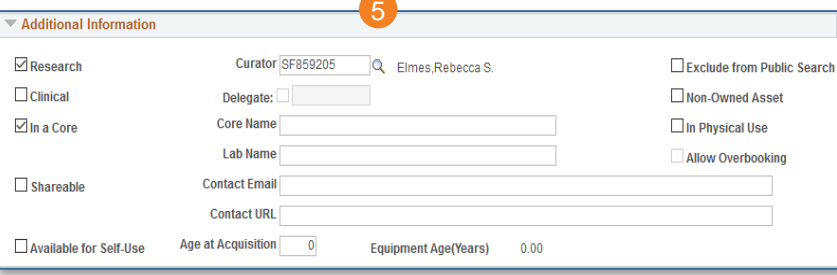

## **Asset Keywords tab** 6

**Click** on the Asset Keywords tab to navigate to the keywords page of the equipment record. From the page the Curator can add additional descriptive keywords to the equipment record that may incre searching results by other campus personnel loo for specifc equipment.

- a Any Keywords that are set as a default anytime the Equipment Category is assigned to the equipment record has a keyword source of **Defaulted**
- **b** To add an additional descriptive keyword from the assinged Equipment Category or the Global Keyword pool of all keywords for all categories, **click** the [+] located at the end of the last row. A new row is added with a magnyfing glass to look up exsisting keyword values.
- **c** Click the magnyfying glass to look up any available keyword values in a pool. Keywords will be noted as Category or Global to indicate the source in the list.
- **Belect** a value from the list to assign the descriptive keyword to the equipment record. The Keyword Source will indicate Manual
- To enter a **Suggested Keyword** not part e of a pool **follow step 6b** to add a new row. Manually enter a descriptive keyword in the text field. You will receive a message as you type that "No Matching Values were Found" because you are entering a new value, you can ignore this message.
- **Click** Save. A pop up message will ask if you f wish to continue? The keyword will require approval. **Click** Yes. The Suggested Keyword is saved to the equipment record. Keyword Source is Suggested, Approval Satus is Pending.
- **Comments**: Add comments regarding updates made to equipment information. **Click** the [+] sign located at the top right corner of the section to add a new comment if a previous comment is present. 7

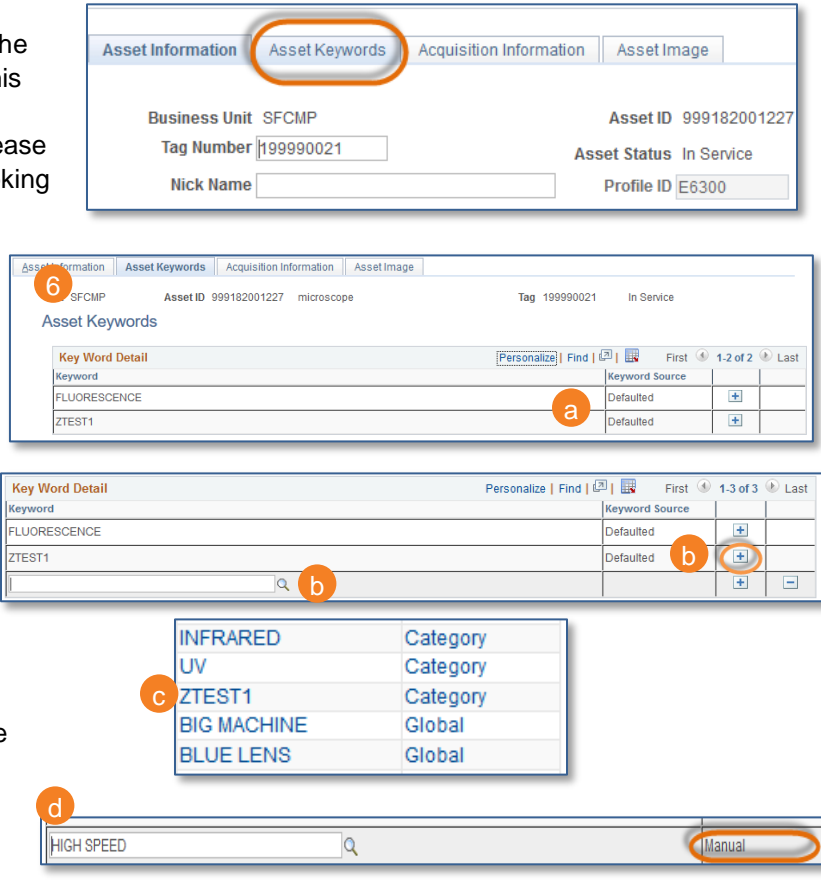

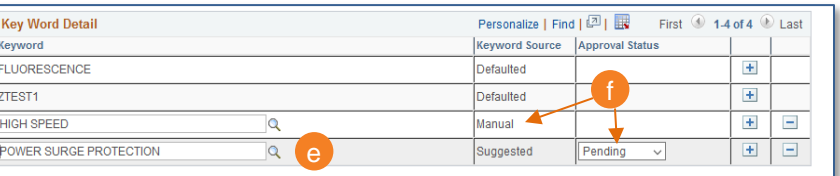

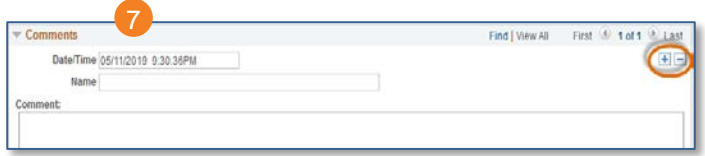

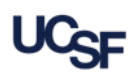

*Other Fields updated less commonly*

8 **Manufacturer Information**: Manufacturer Name, Model. **8** Other open fields are optional entry

**Location**: Access to Location changes will be removed. If you need to change the location for the equipment please refer to your Equipment Custodian to make the update in the system.. 9

## **Additonal Information Section:**

 $10$ 

**Curator** field: This field is used to select a Curator for the equipment after the equipment has passed through to PeopleSoft Asset Management or to change the Current Curator. **Click** the magnyfying glass icon to search for an applicable person who has been assigend the Curator role in PeopleSoft.

**Click** the **Notify Button** located at the bottom of the page to manually send an email to the Curator. a

**b** Select the Curator Assignment template. This will include a hyperlink to the equipment in the body of the email.

 $\mathbf c$  Follow the instructions at the top and bottom of the  $\mathbf c$ notification page to send the email to the Curator. **Click** OK to send the email

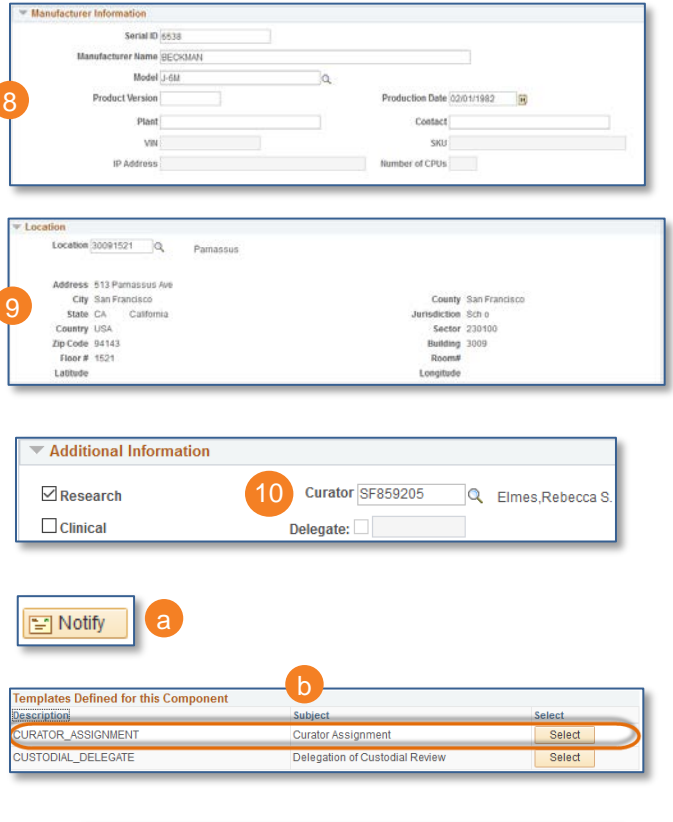

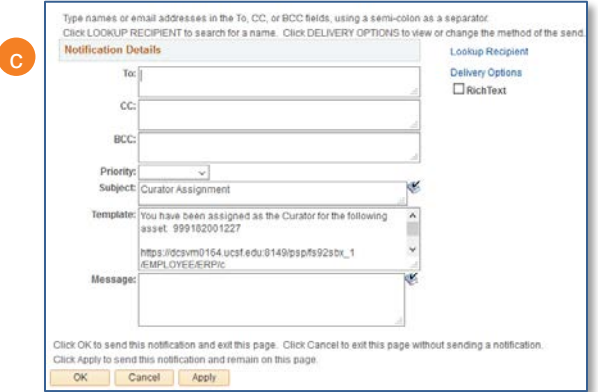

### **Physical and Custom Attributes**:

**Condition Code**: Change the equipment condition. The most current conditon of the for the equipment is presented. Other fields are optional. 11

**Click** the [+] sign located at the top right corner of the section to add a new Condition. **Click** the magnyfying glass icon to select the appropriate new condition of the equipment from the list. a

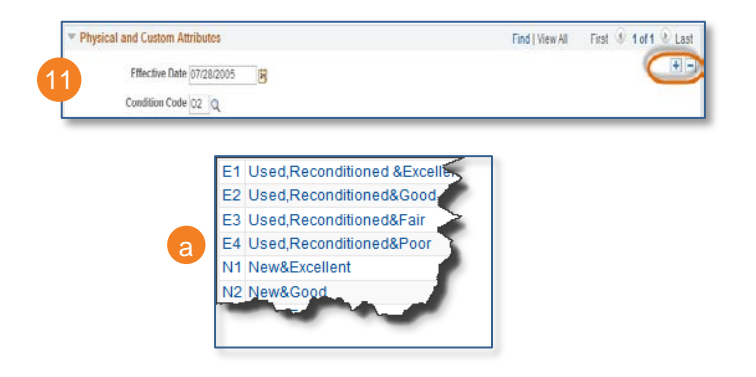

.